Mitsubishi Electric Corporation

# Q/QnA Series<br>Ethernet 驱动程序

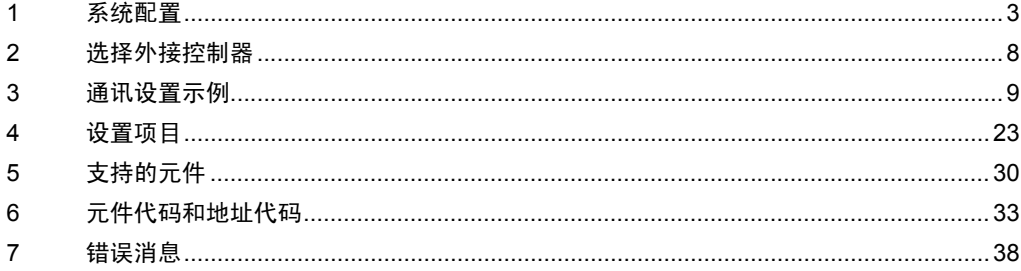

概述

本手册介绍如何连接人机界面和外接控制器 ( 目标 PLC)。

在本手册中,将按以下章节顺序介绍连接过程:

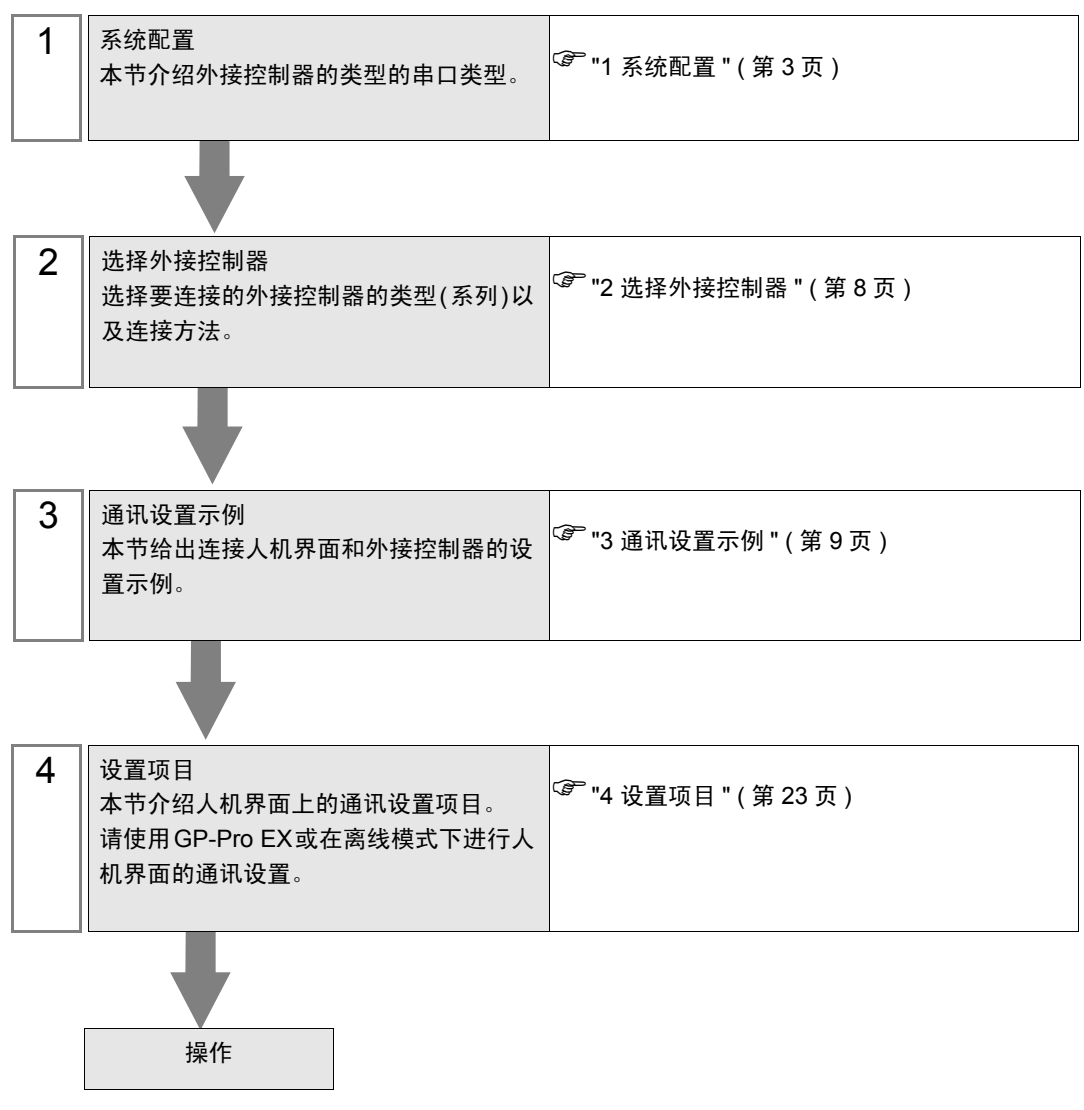

# <span id="page-2-0"></span>1 系统配置

本节给出三菱电机的外接控制器和人机界面连接时的系统配置。

| 系列                    | <b>CPU</b>                                                                                    | 许接接口        | 串口类型      | 设置示例             |
|-----------------------|-----------------------------------------------------------------------------------------------|-------------|-----------|------------------|
| <b>MELSEC</b><br>Q 系列 | Q <sub>00</sub><br>Q00J<br>Q <sub>01</sub><br>Q <sub>02</sub><br>Q02H<br>Q06H<br>Q12H<br>Q25H | QJ71E71     | 以太网 (UDP) | 设置示例 1<br>(第9页)  |
|                       |                                                                                               |             | 以太网 (TCP) | 设置示例2<br>(第13页)  |
|                       |                                                                                               | QJ71E71-B2  | 以太网 (UDP) | 设置示例1<br>(第9页)   |
|                       |                                                                                               |             | 以太网 (TCP) | 设置示例2<br>(第13页)  |
|                       |                                                                                               | QJ71E71-B5  | 以太网 (UDP) | 设置示例1<br>(第9页)   |
|                       |                                                                                               |             | 以太网 (TCP) | 设置示例 2<br>(第13页) |
|                       |                                                                                               | QJ71E71-100 | 以太网 (UDP) | 设置示例1<br>(第9页)   |
|                       |                                                                                               |             | 以太网 (TCP) | 设置示例2<br>(第13页)  |
|                       | Q02U<br>Q03UD<br>Q04UDH<br>Q06UDH                                                             | QJ71E71-B2  | 以太网 (UDP) | 设置示例1<br>(第9页)   |
|                       |                                                                                               |             | 以太网 (TCP) | 设置示例2<br>(第13页)  |
|                       |                                                                                               | QJ71E71-B5  | 以太网 (UDP) | 设置示例1<br>(第9页)   |
|                       |                                                                                               |             | 以太网 (TCP) | 设置示例2<br>(第13页)  |
|                       |                                                                                               | QJ71E71-100 | 以太网 (UDP) | 设置示例1<br>(第9页)   |
|                       |                                                                                               |             | 以太网 (TCP) | 设置示例2<br>(第13页)  |

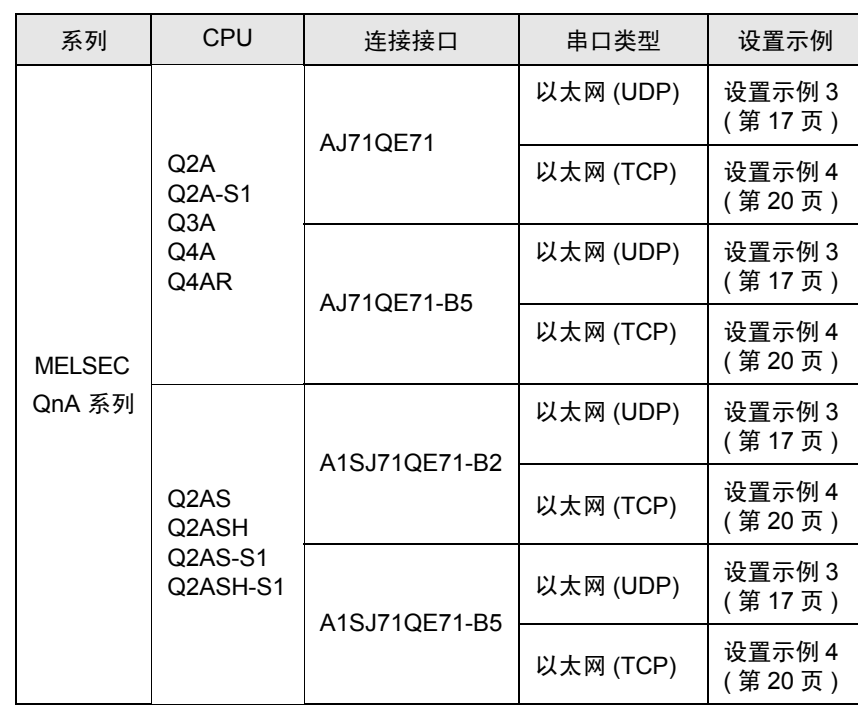

# ■ 连接配置

• 1:1 连接

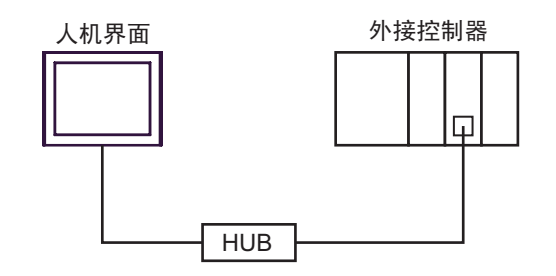

• 1:n 连接 ( 当访问站点是源站点时 )

最多16台(TCP/IP连接) 最多32台(UDP/IP连接)

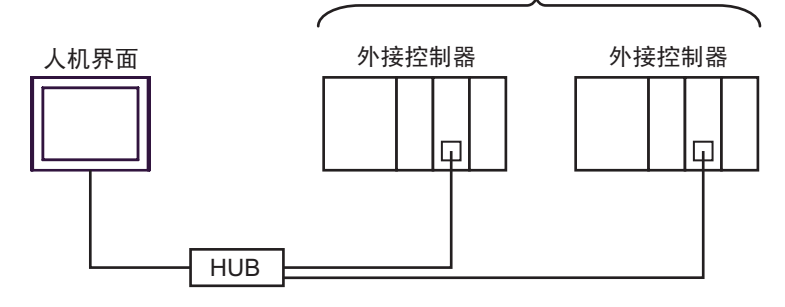

• 1:n 连接 ( 通过网络访问 )

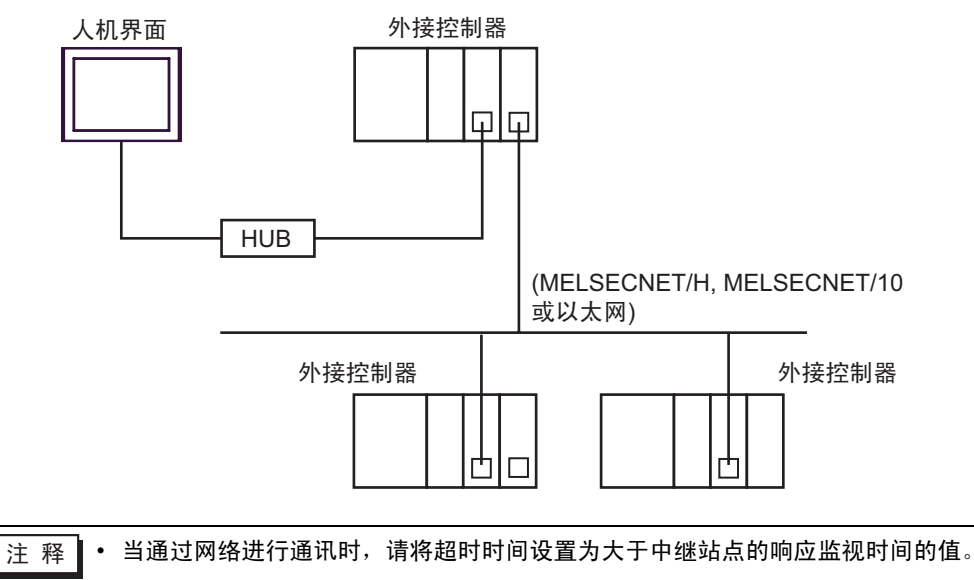

通过网络进行访问的设置示例如下。在 "设置项目"中检查各设置项目的详情。

)"4 [设置项目](#page-22-0) " ( <sup>第</sup> <sup>23</sup> <sup>页</sup> )

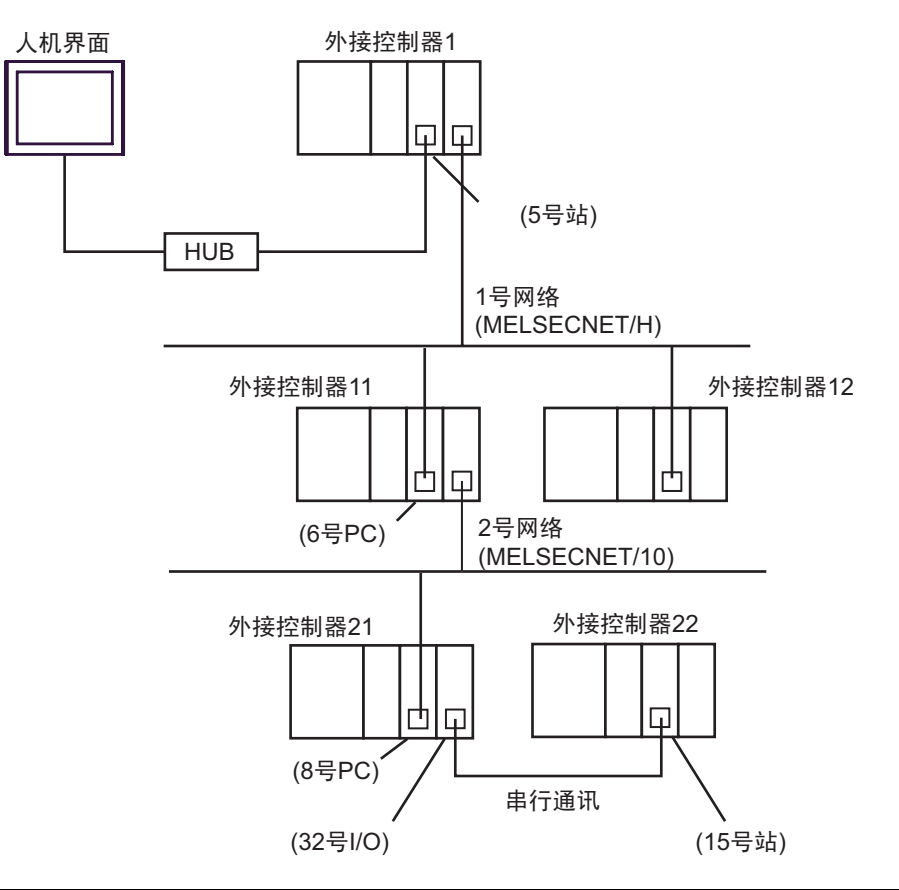

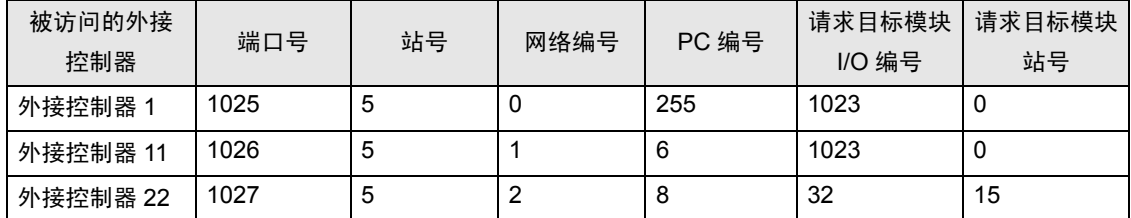

• n:1 连接

MELSEC-Q系列: 最多16台 \*1 MELSEC-QnA系列: 最多8台 \*2

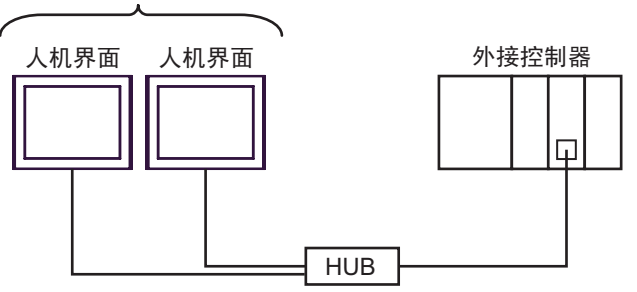

\*1 当通过外接控制器的 "打开"设置功能而不是 "自动打开 UDP 端口"功能进行数据传输时, 最多可以连接 16 台人机界面。另外当使用外接控制器的"自动打开 UDP 端口功能"时, 可连 接的人机界面数量没有限制。

- \*2 当通过外接控制器的参数设置而不是 "自动打开 UDP 端口"功能进行数据传输时,最多可以 连接 8 台人机界面。另外当使用外接控制器的 "自动打开 UDP 端口功能"时,可连接的人机 界面数量没有限制。
	- 多 CPU 系统

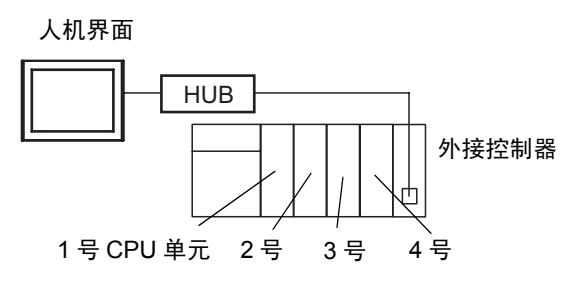

**五** 释 | • CPU 单元的编号方式: 1 号分配给 CPU 插槽, 依次向右将 2、 3、 4 号分配给其他插槽。 • 在多 CPU 系统中, 可以访问非直接连接的 CPU 单元。

# <span id="page-7-0"></span>2 选择外接控制器

选择要连接到人机界面的外接控制器。

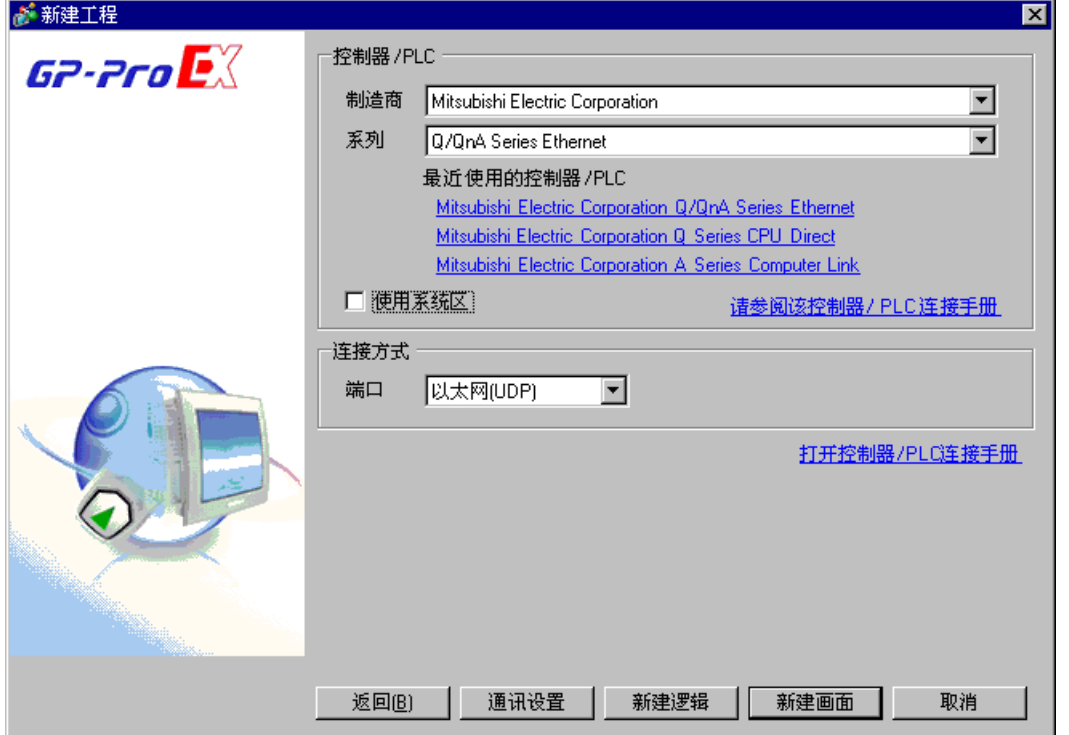

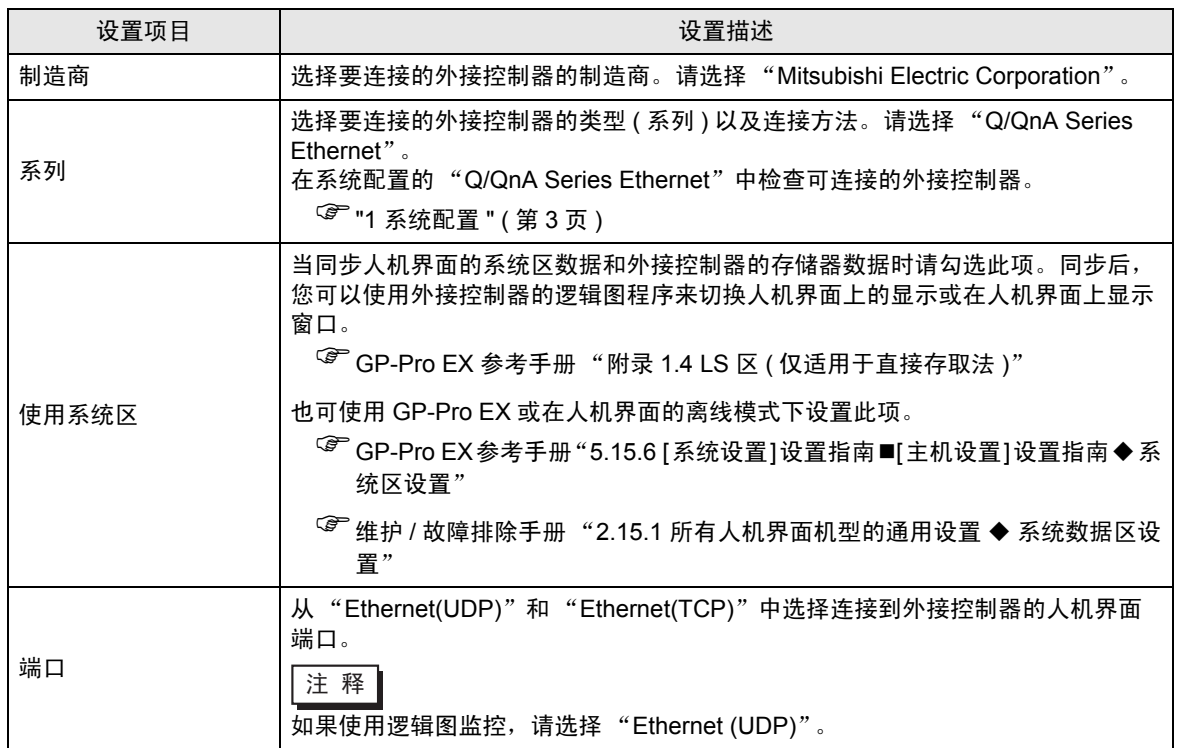

# <span id="page-8-0"></span>3 通讯设置示例

人机界面与 Pro-face 推荐的外接控制器的通讯设置示例如下所示。

如果您使用的是 MELSEC Q/QnA Series Ethernet, 请使用 GP-Pro EX 和逻辑图软件如下所示进行设 置。

## <span id="page-8-1"></span>3.1 设置示例 1

- 设置 GP-Pro EX
- 通讯设置

如需显示设置画面,请在工作区的 [ 系统设置 ] 窗口中选择 [ 控制器 /PLC]。

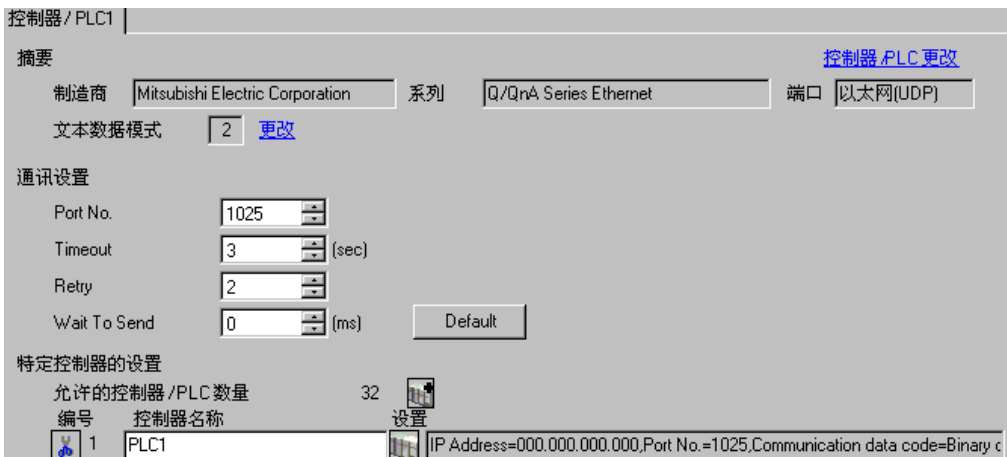

## 控制器设置

如需显示设置画面,可从 [ 控制器 /PLC] 的 [ 特定控制器的设置 ] 中点击您想设置的外接控制器的 日 ([ 设置 ]) 图标。

当 [ 允许的控制器 /PLC 数量 ] 是多个时,您可从 [ 控制器 /PLC] 的 [ 特定控制器的设置 ] 中点击 11 图

标,以添加另一台外接控制器。

[Equipment Configuration] 选项卡

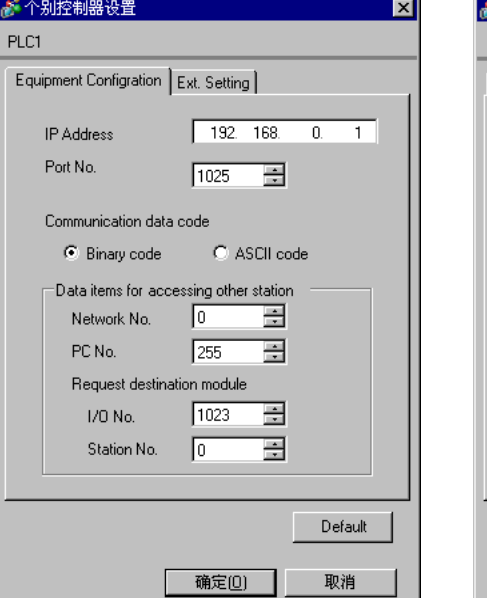

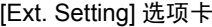

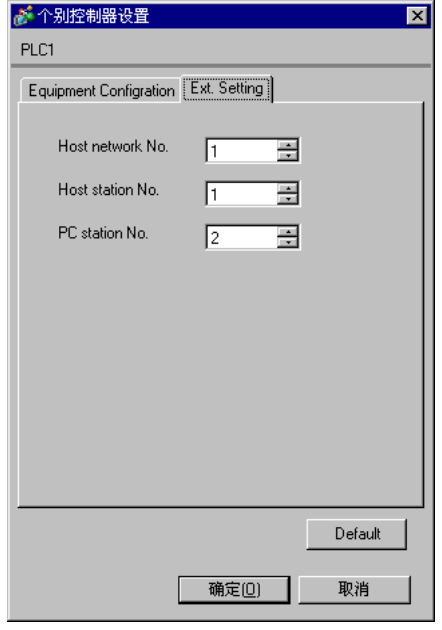

### 注意

- 和网络管理员确认 IP 地址。请勿设置重复的 IP 地址。
- 在外接控制器上设置与 "特定控制器的设置"中相同的 IP 地址。
- 您需要在人机界面的离线模式下设置人机界面的 IP 地址。
- 使用 UDP/IP 通过网络访问多台 PLC 时有如下限制。
	- 如果将重试次数设置为 0, 则在启动时会显示错误消息"对初始命令的响应超时"。
	- 启动时,只有经过一次超时时间以后,您才能读取控制器数据。

## ■ 设置外接控制器

请在逻辑图软件 "参数设置"的 "网络参数"中设置外接控制器。

## ◆ 网络参数 MNET/10H 以太网设置

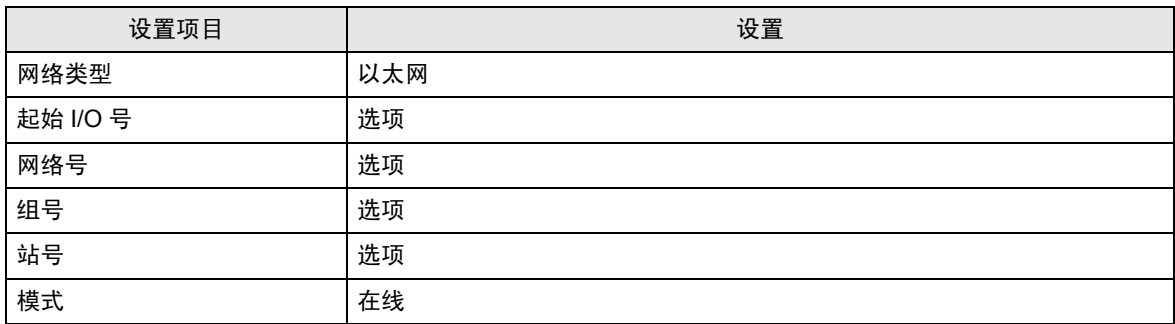

## ◆以太网操作设置

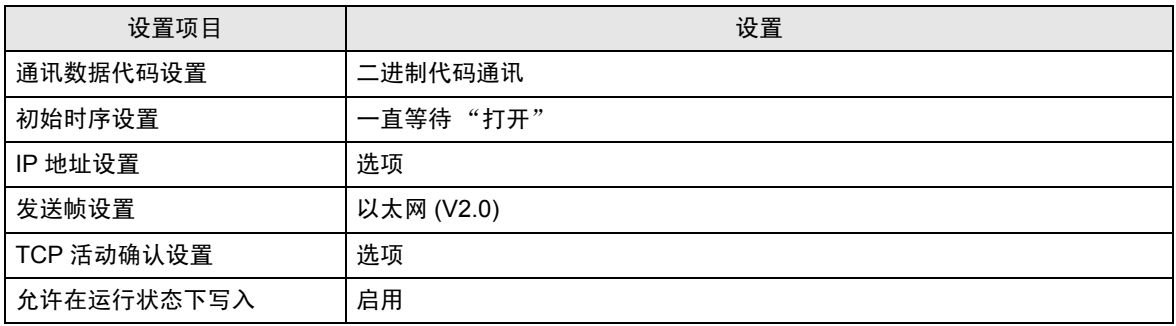

## ◆打开设置

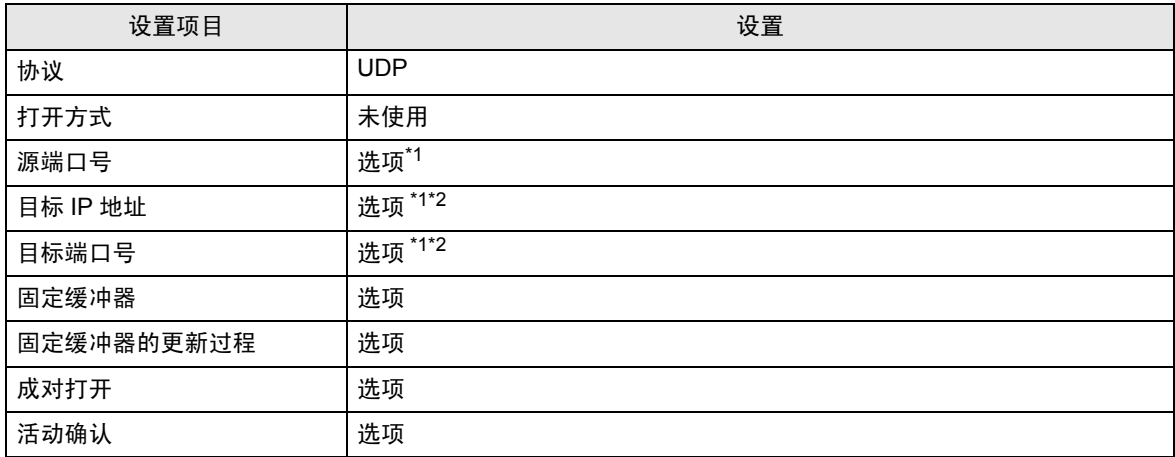

\*1 和网络管理员确认设置值。

\*2 调整到与人机界面上的设置一致。

## 其他设置

以下是仅在必要时设置的项目。

- 初始设置 与用于 TCP 连接的定时器相关的设置。通常,使用默认设置即可实现通讯。当需要进行自定义设置 时才进行更改。
- 路由信息 仅当使用子网掩码或路由器时才进行设置。
- 自动打开 UDP 端口 当使用 UDP 端口时,您可以用 PLC 上的自动打开 UDP 端口 ( 端口号 5000) 进行通讯。

注意

和网络管理员确认 IP 地址。请勿设置重复的 IP 地址。

## <span id="page-12-0"></span>3.2 设置示例 2

- 设置 GP-Pro EX
- 通讯设置

如需显示设置画面,请在工作区的 [ 系统设置 ] 窗口中选择 [ 控制器 /PLC]。

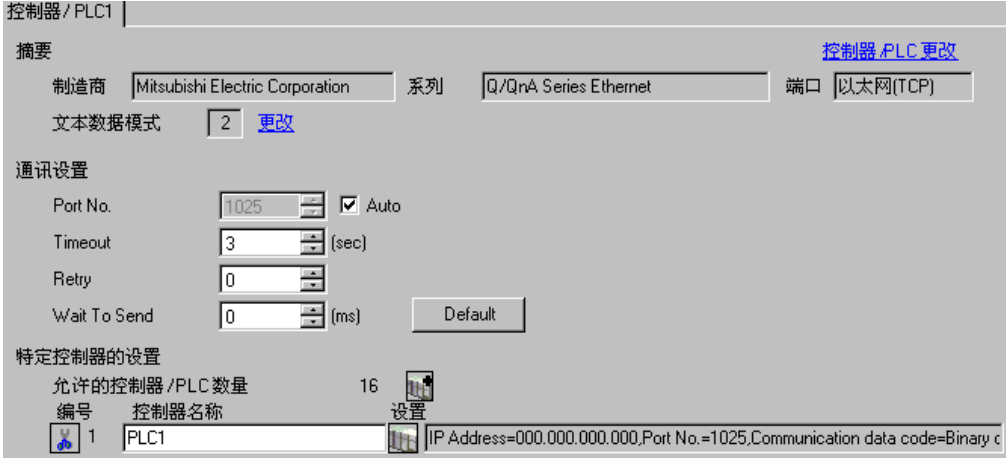

控制器设置

如需显示设置画面,可从 [ 控制器 /PLC] 的 [ 特定控制器的设置 ] 中点击您想设置的外接控制器的 【 ([ 设置 ]) 图标。

当 [ 允许的控制器 /PLC 数量 ] 是多个时, 您可从 [ 控制器 /PLC] 的 [ 特定控制器的设置 ] 中点击 山南图

标,以添加另一台外接控制器。

[Equipment Configuration] 选项卡 [Ext. Setting] 选项卡

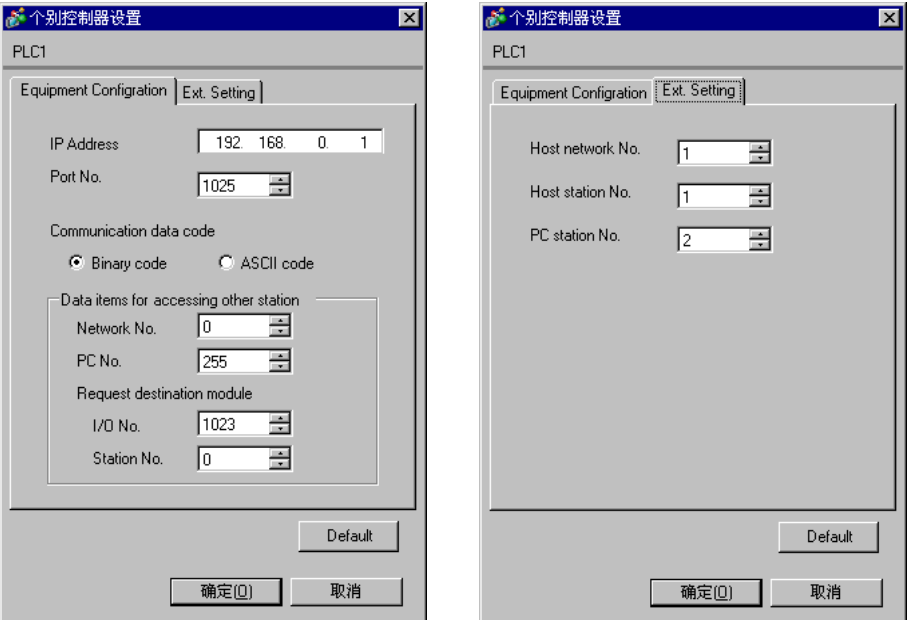

## ◆注意

- 和网络管理员确认 IP 地址。请勿设置重复的 IP 地址。
- 在外接控制器上设置与 "特定控制器的设置"中相同的 IP 地址。
- 您需要在人机界面的离线模式下设置人机界面的 IP 地址。

## ■ 外接控制器的设置

请在逻辑图软件 "参数设置"的 "网络参数"中设置外接控制器。

## ◆ 网络参数 MNET/10H 以太网设置

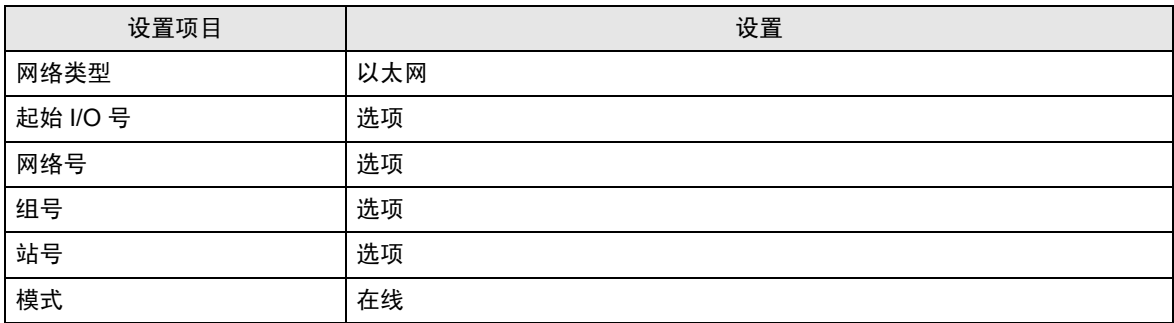

## ◆以太网操作设置

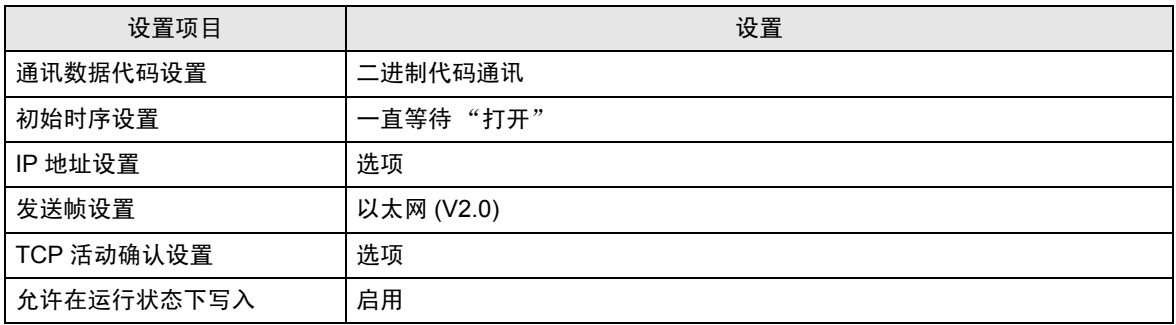

## ◆打开设置

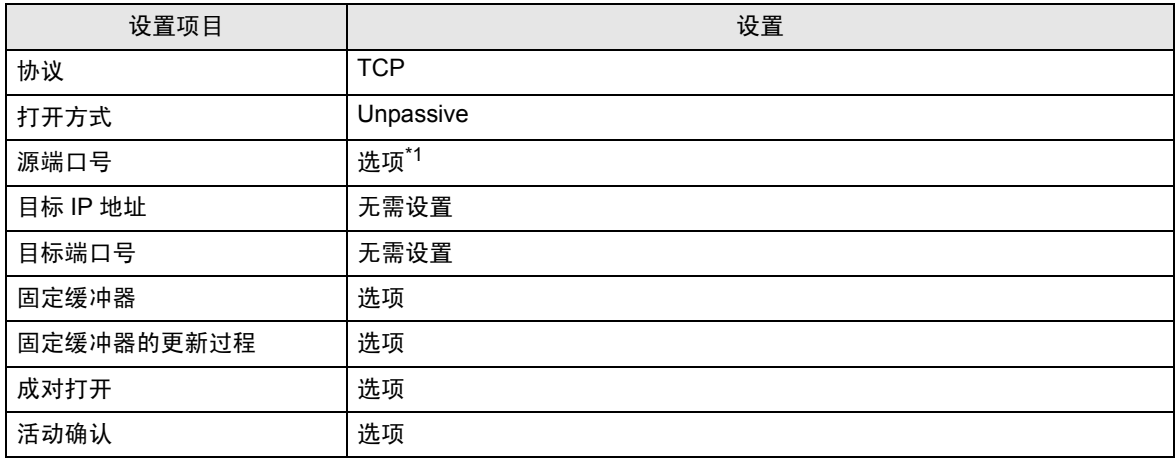

\*1 和网络管理员确认设置值。

## 其他设置

以下是仅在必要时设置的项目。

- 初始设置 与用于 TCP 连接的定时器相关的设置。通常,使用默认设置即可实现通讯。当需要进行自定义设置 时才进行更改。
- 路由信息 仅当使用子网掩码或路由器时才进行设置。
- 自动打开 UDP 端口 当使用 UDP 端口时,您可以用 PLC 上的自动打开 UDP 端口 ( 端口号 5000) 进行通讯。

注意

和网络管理员确认 IP 地址。请勿设置重复的 IP 地址。

## <span id="page-16-0"></span>3.3 设置示例 3

- 设置 GP-Pro EX
- 通讯设置

如需显示设置画面,请在工作区的 [ 系统设置 ] 窗口中选择 [ 控制器 /PLC]。

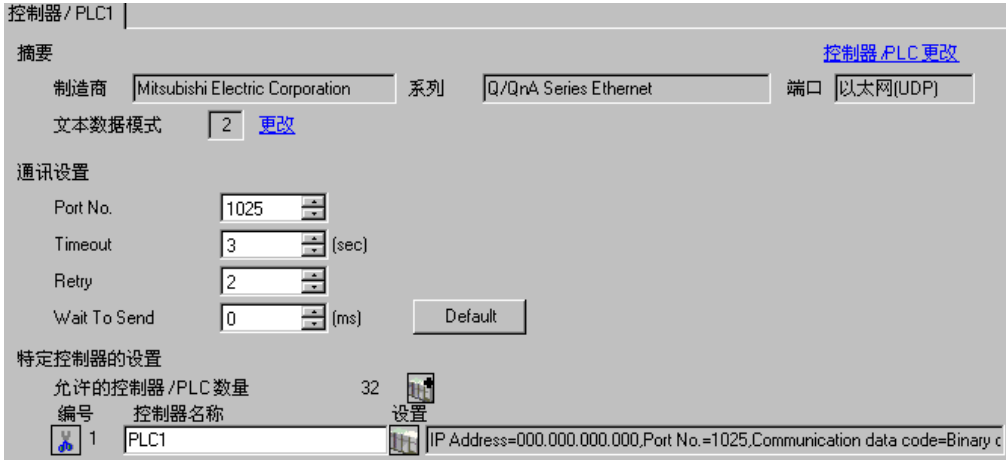

控制器设置

如需显示设置画面,可从 [ 控制器 /PLC] 的 [ 特定控制器的设置 ] 中点击您想设置的外接控制器的 【 ([ 设置 ]) 图标。

当 [ 允许的控制器 /PLC 数量 ] 是多个时, 您可从 [ 控制器 /PLC] 的 [ 特定控制器的设置 ] 中点击 山南图

标,以添加另一台外接控制器。

[Equipment Configuration] 选项卡 [Ext. Setting] 选项卡

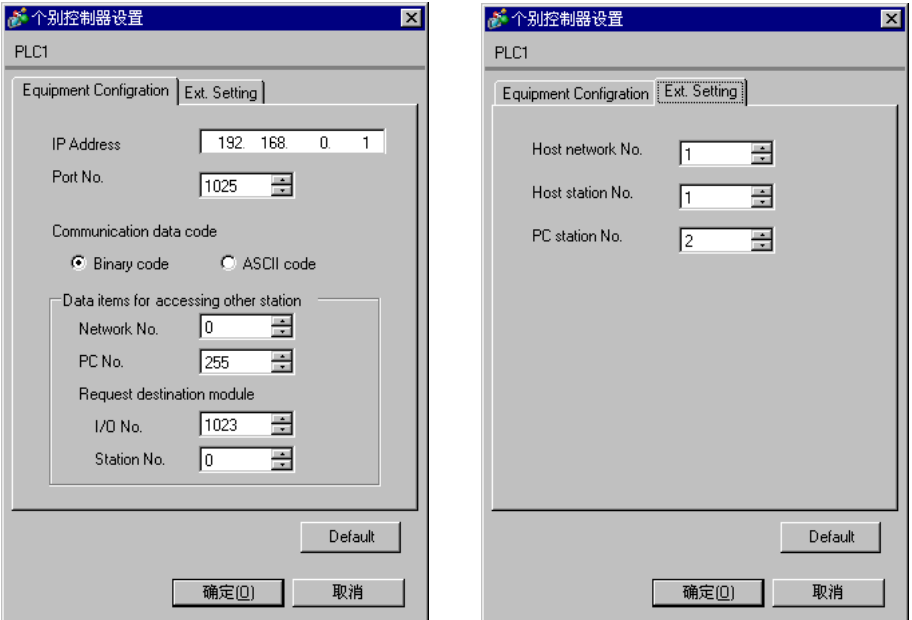

## ◆注意

- 和网络管理员确认 IP 地址。请勿设置重复的 IP 地址。
- 在外接控制器上设置与 "特定控制器的设置"中相同的 IP 地址。
- 您需要在人机界面的离线模式下设置人机界面的 IP 地址。
- 使用 UDP/IP 通过网络访问多台 PLC 时有如下限制。
	- 如果将重试次数设置为 0, 则在启动时会显示错误消息"对初始命令的响应超时"。
	- 启动时,只有经过一次超时时间以后,您才能读取控制器数据。

## ■ 设置外接控制器

您需要使用 DIP 开并和逻辑图程序进行外接控制器的设置。

开关设置

模式设置开关

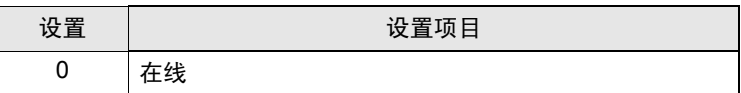

通讯条件设置开关

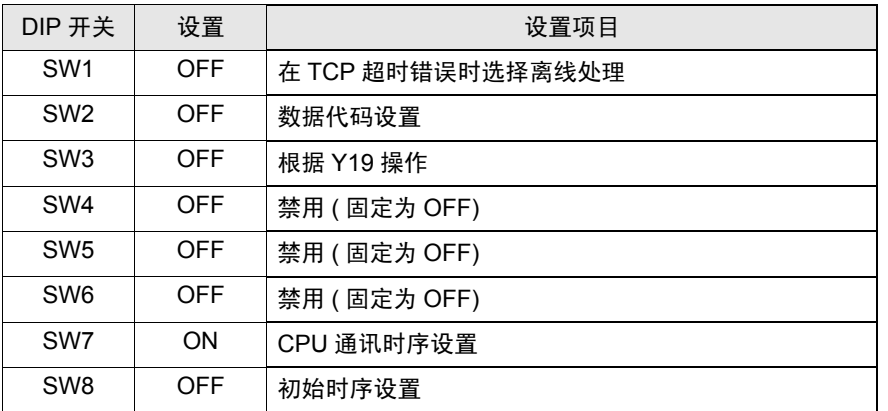

## 逻辑图程序示例

以下是使用自动打开 UDP 端口号 ( 默认: 5000) 进行通讯的示例。

- 外接控制器的 IP 地址: 192.168.0.1
- 外接控制器的端口号: 5000

<mark>注 释</mark>• 使用此功能,您不必在 PLC 上为通讯指定 IP 地址和端口号。

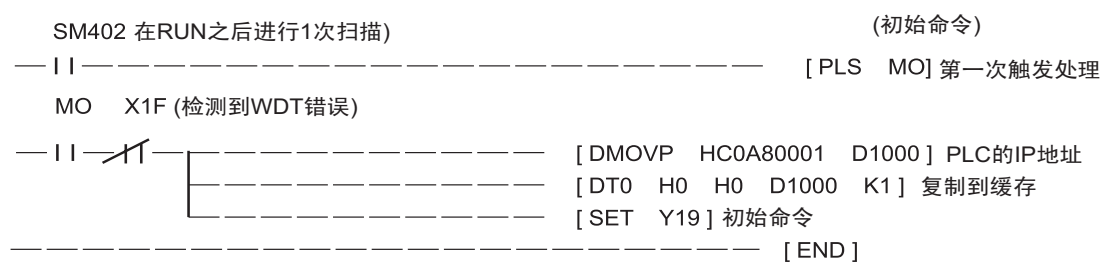

以上示例是使外接控制器能够与人机界面进行 UDP 通讯的最简逻辑图。有关错误处理和 TCP 通讯等的 更多信息,请参阅外接控制器的参考手册。

- <span id="page-19-0"></span>3.4 设置示例 4
	- 设置 GP-Pro EX
	- 通讯设置

如需显示设置画面,请在工作区的 [ 系统设置 ] 窗口中选择 [ 控制器 /PLC]。

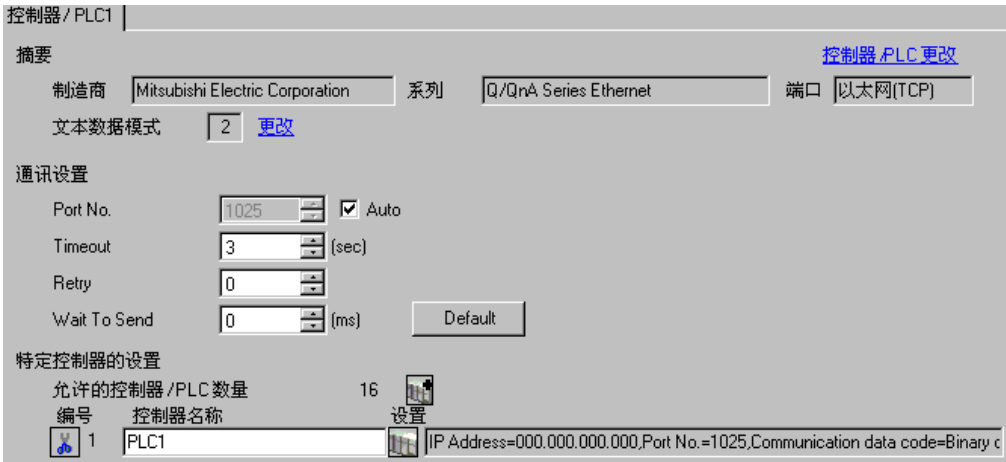

◆ 控制器设置

如需显示设置画面,可从 [ 控制器 /PLC] 的 [ 特定控制器的设置 ] 中点击您想设置的外接控制器的 | H ([ 设置 ]) 图标。

如需连接多台外接控制器,请从 [ 控制器 /PLC] 的 [ 特定控制器的设置 ] 中点击 图标,从而添加另 一台外接控制器。

[Equipment Configuration] 选项卡 [Ext. Setting] 选项卡

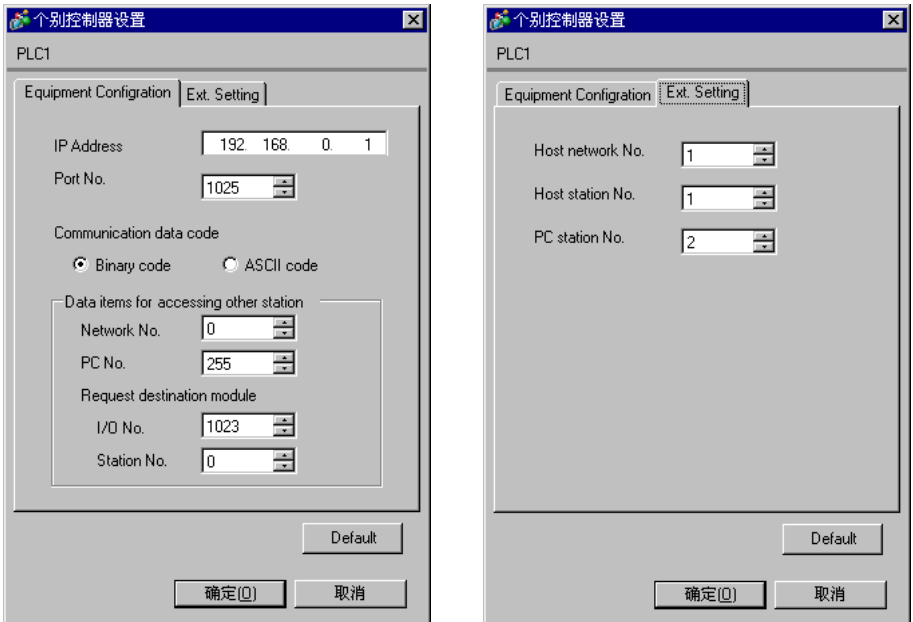

## ◆注意

- 和网络管理员确认 IP 地址。请勿设置重复的 IP 地址。
- 在外接控制器上设置与 "特定控制器的设置"中相同的 IP 地址。
- 您需要在人机界面的离线模式下设置人机界面的 IP 地址。

## ■ 外接控制器的设置

您需要使用 DIP 开并和逻辑图程序进行外接控制器的设置。

开关设置

模式设置开关

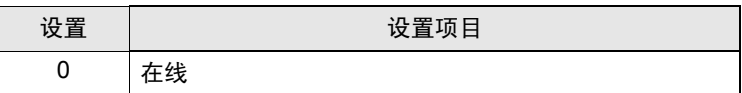

通讯条件设置开关

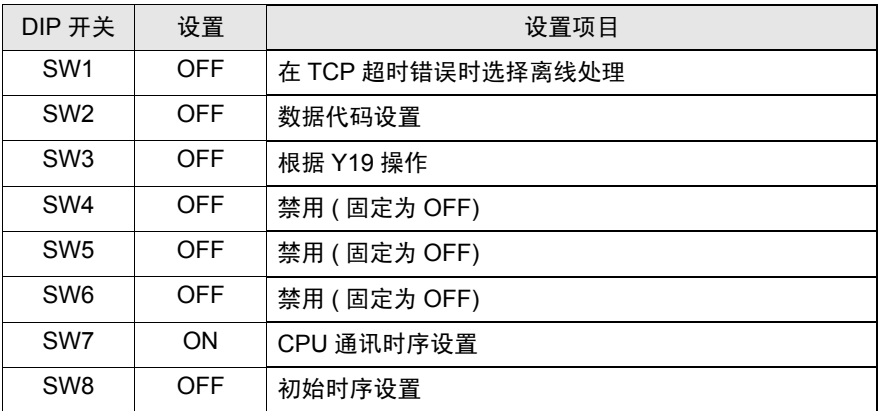

## 逻辑图程序示例

以下是使用自动打开 UDP 端口号 ( 默认: 5000) 进行通讯的示例。

- 外接控制器的 IP 地址: 192.168.0.1
- 外接控制器的端口号: 5000

<mark>注 释</mark>• 使用此功能,您不必在 PLC 上为通讯指定 IP 地址和端口号。

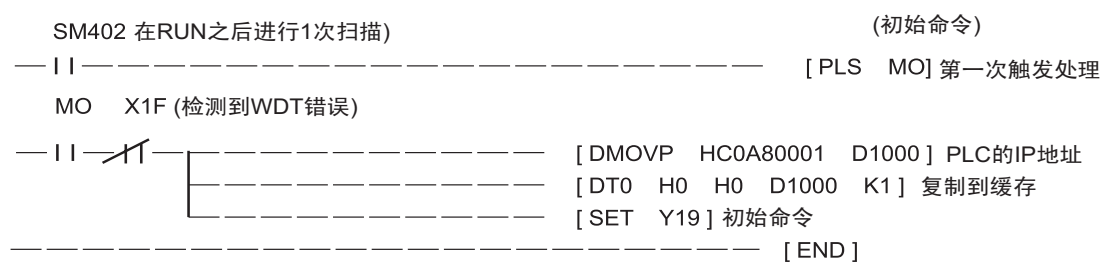

以上示例是使外接控制器能够与 AGP 进行 UDP 通讯的最简逻辑图。有关错误处理和 TCP 通讯等的更 多信息,请参阅外接控制器的参考手册。

# <span id="page-22-0"></span>4 设置项目

使用 GP-Pro EX 或在离线模式下进行人机界面的通讯设置。

各参数的设置必须与外接控制器的一致。

<sup>**<sup>5</sup>"3** [通讯设置示例](#page-8-0) " ( 第 9 页 )</sup>

**■重要 ■ | ● 您需要在人机界面的离线模式下设置人机界面的 IP 地址。**  $\mathbb{G}$  维护 / 故障排除手册 "2.5 以太网设置"

## 4.1 GP-Pro EX 中的设置项目

## ■ 通讯设置

如需显示设置画面,请在工作区的 [ 系统设置 ] 窗口中选择 [ 控制器 /PLC]。

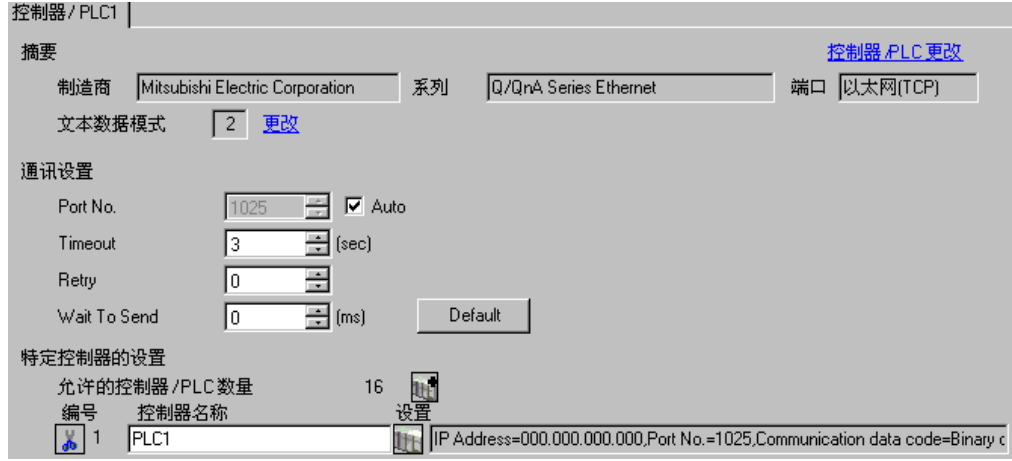

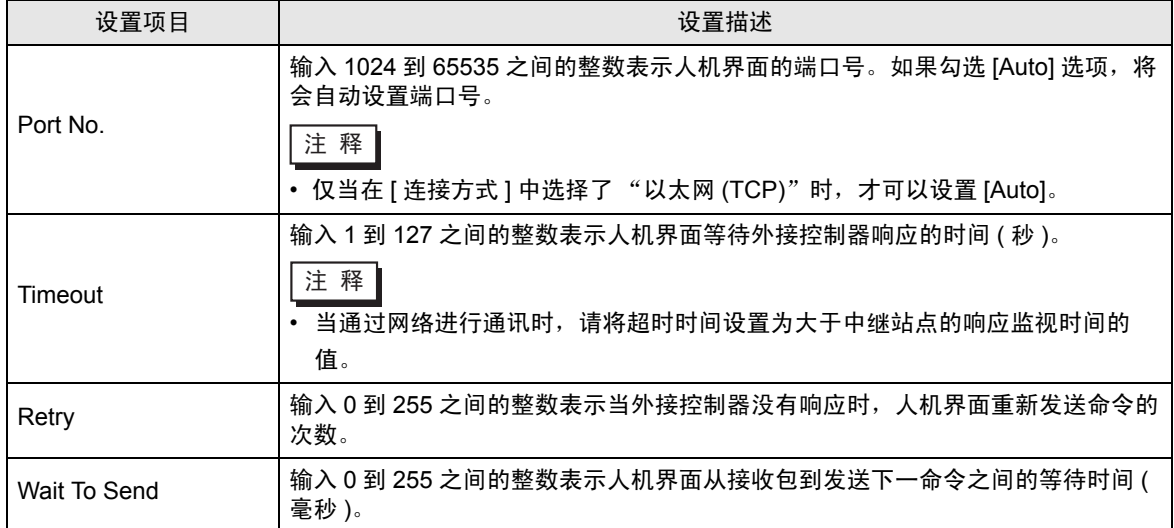

## ■ 控制器设置

如需显示设置画面,可从 [ 控制器 /PLC] 的 [ 特定控制器的设置 ] 中点击您想设置的外接控制器的 | H ([ 设置 ]) 图标。

当 [ 允许的控制器 /PLC 数量 ] 是多个时, 您可从 [ 控制器 /PLC] 的 [ 特定控制器的设置 ] 中点击 1 1 图 标,以添加另一台外接控制器。

◆ [Equipment Configuration] 选项卡

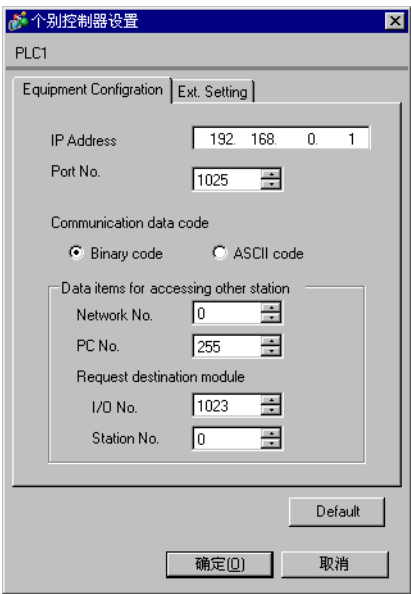

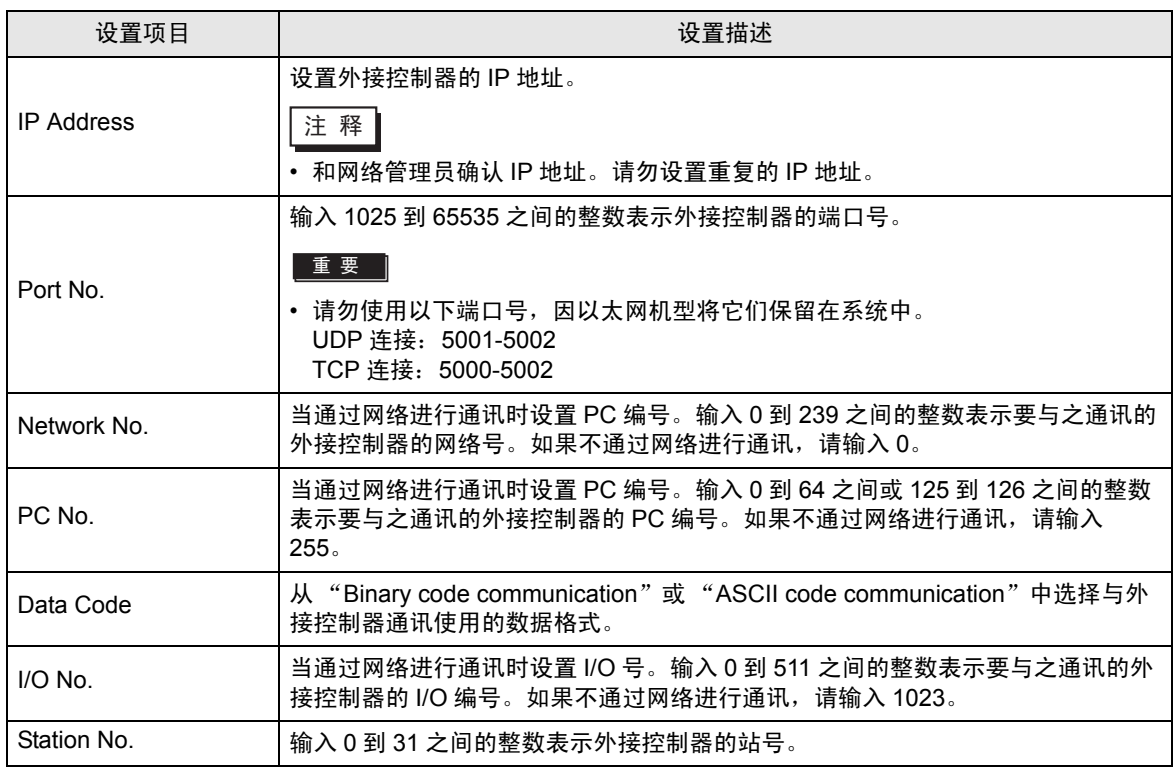

## <span id="page-24-0"></span>◆ [Ext. Setting] 选项卡

[Ext. Setting] 选项卡 的内容用于 PLC 逻辑图监控。如果不使用 PLC 逻辑图监控,设置值将无效。有关 逻辑图监控的详情请参阅 "Mitsubishi Electric Q Series PLC 逻辑图监控操作手册"。

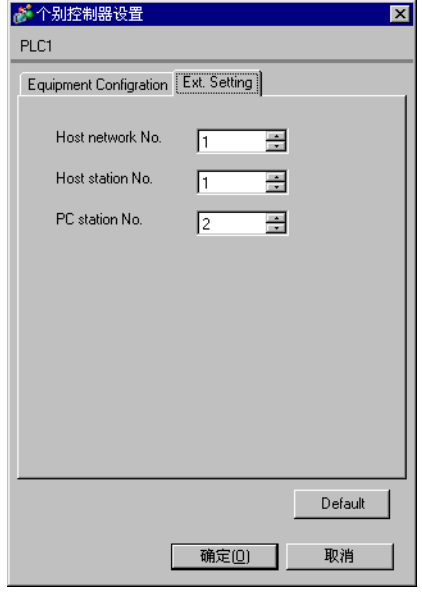

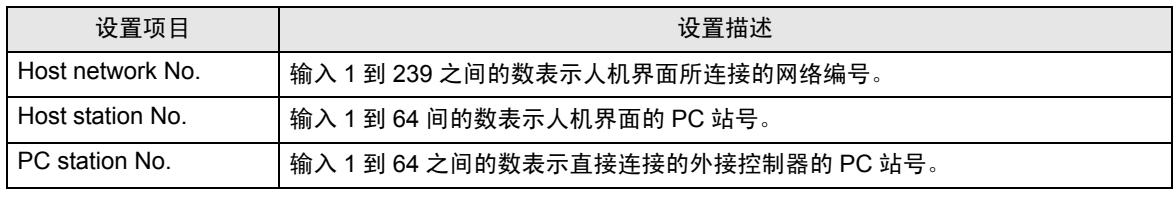

- **注 释 →** 在同一网络中请勿设置重复的 PC 站号。
- [Ext. Setting] 选项卡的设置示例如下。

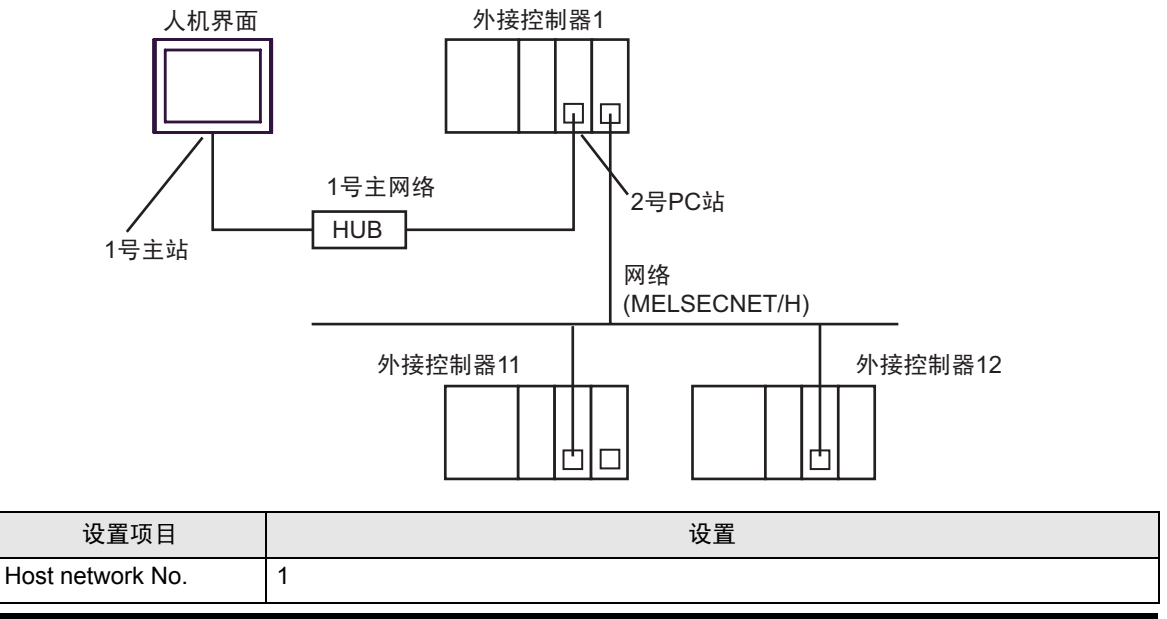

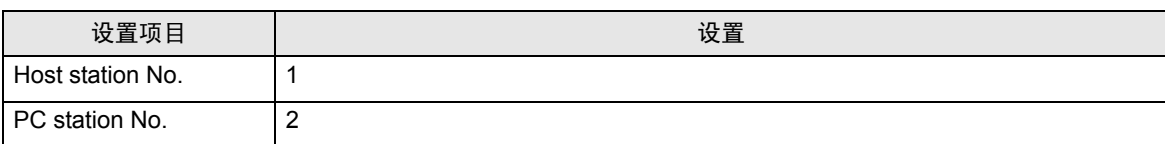

4.2 离线模式下的设置项目

⊼䞞 • 有关如何进入离线模式以及操作方面的更多信息,请参阅 "维护 / 故障排除手册"。

 $\widehat{\mathscr{F}}$ 维护 / 故障排除手册 "2.2 离线模式"

## ■ 通讯设置

如需显示设置画面,请在离线模式下触摸 [Peripheral Settings] 中的 [Device/PLC Settings]。在显示的 列表中触摸您想设置的外接控制器。

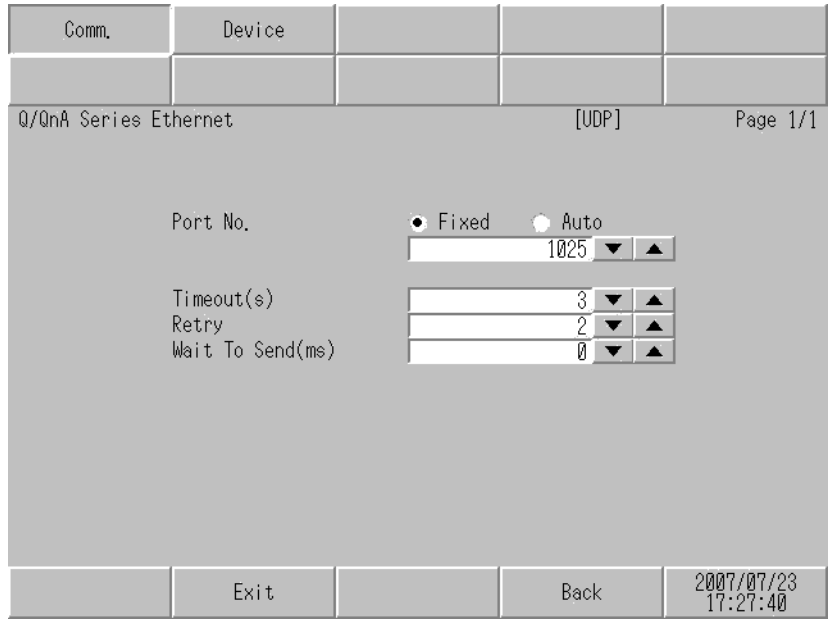

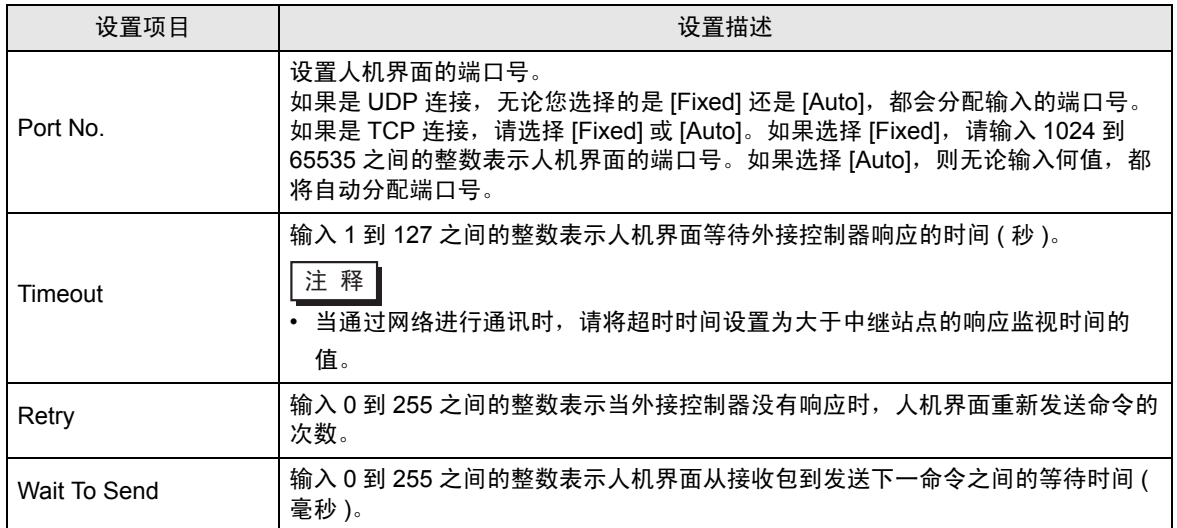

## ■ 控制器设置

如需显示设置画面,请触摸 [Peripheral Settings] 中的 [Device/PLC Settings]。在显示的列表中触摸您 想设置的外接控制器,然后触摸 [Device]。

 $(1/2)$ 

![](_page_27_Picture_241.jpeg)

![](_page_27_Picture_242.jpeg)

(2/2)

[Ext. Setting] 选项卡 的内容用于 PLC 逻辑图监控。如果不使用 PLC 逻辑图监控,设置值将无效。有关 逻辑图监控的详情请参阅 "Mitsubishi Electric Q Series PLC 逻辑图监控操作手册"。

![](_page_28_Picture_153.jpeg)

![](_page_28_Picture_154.jpeg)

**注 释 • 在同一网络中请勿设置重复的 PC 站号。** 

• 有关 [Ext. Setting] 选项卡的设置示例, 请参阅 "GP-Pro EX 中的设置项目"的 [Ext. Setting] 选项卡。

<sup> **<sup>●</sup> " ◆ [\[Ext. Setting\]](#page-24-0) 选项卡 " ( 第 25 页 )**</sup>

# <span id="page-29-0"></span>5 支持的元件

支持的元件地址范围如下表所示。请注意实际支持的元件范围取决于所使用的外接控制器。请在您所使 用的外接控制器的手册中确认实际范围。

在以下对话框中输入外接控制器的地址。

![](_page_29_Picture_4.jpeg)

1. 单元编号 从 1 到 4 中选择要与之通讯的 CPU 单元的编号。

选择 "0"来访问直接连接的 CPU 单元 ( 如单 CPU 系统 )。

- 2. 元件 指定一种元件。
- 3. 地址 指定一个地址。

该地址可被指定为系统区。  $\Box$ 

![](_page_30_Picture_249.jpeg)

![](_page_31_Picture_182.jpeg)

\*1 在元件名称前设置块号。这是用 GP-Pro/PB III for Windows 执行转换时使用的元件名称。新指定元件 时,建议您使用文件寄存器 ( 无需块切换 )。

□ 下 韓 | • 地址的表示方法因所选的单元编号而有所不同。 < 例如 > 将单元编号选为 0 时,

![](_page_31_Picture_183.jpeg)

< 例如 > 将单元编号选为 1 时,

![](_page_31_Picture_184.jpeg)

• 有关系统区的信息,请参阅 GP-Pro EX 参考手册。

)GP-Pro EX 参考手册 "附录 1.4 LS <sup>区</sup> ( 仅适用于直接存取法 )"

• 请参阅手册注意事项部分的符号说明表。

)" 手册符号和术语 "

# <span id="page-32-0"></span>6 元件代码和地址代码

在数据显示器中选择 "元件类型和地址"时,请使用元件代码和地址代码。

![](_page_32_Picture_166.jpeg)

![](_page_33_Picture_182.jpeg)

![](_page_34_Picture_169.jpeg)

![](_page_35_Picture_84.jpeg)

![](_page_36_Picture_130.jpeg)

# <span id="page-37-0"></span>7 错误消息

错误消息在人机界面上显示如下: "代码:控制器名称:错误消息 ( 错误发生位置 )"。各描述如下所 示。

![](_page_37_Picture_153.jpeg)

## 错误消息显示示例

"RHAA035: PLC1: Error has been responded for device write command. (Error Code: 2 [02])"

![](_page_37_Picture_154.jpeg)